## Importing Favorites Into Internet Explorer

- 1. Open Internet Explorer
- 2. Click to File in the top left of the browser
- 3. Click on Import & Export
- 4. Select Import from a File, then click Next

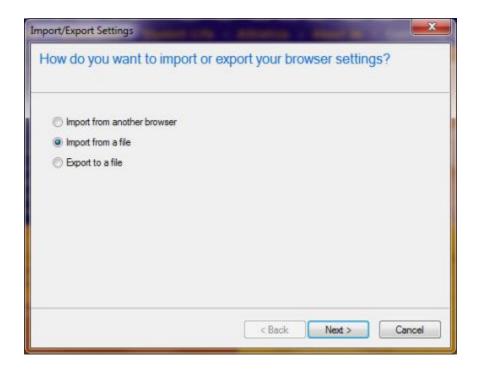

5. Select Favorites and click Next

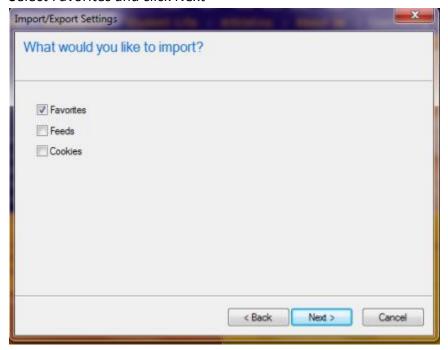

## Importing Favorites Into Internet Explorer

6. The information should automatically fill in the box. If it doesn't click Browse... and find the file you want to import. Then click Next.

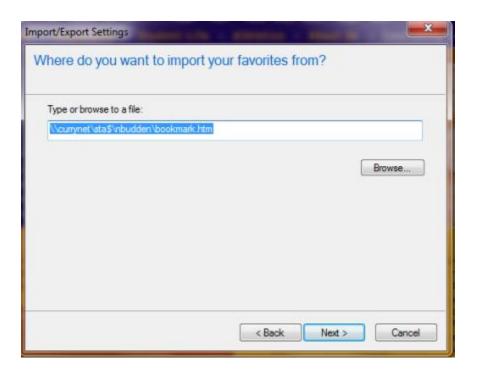

7. Make sure Favorites is Highlighted and then click Import.

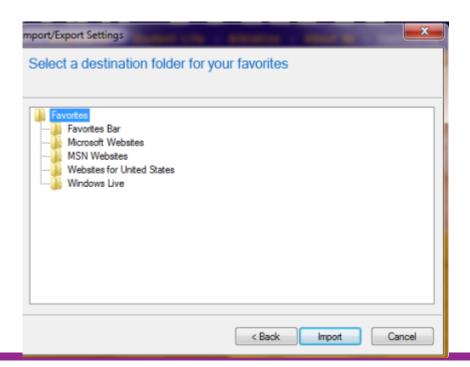

## Importing Favorites Into Internet Explorer

8. Click Finish to complete this process.

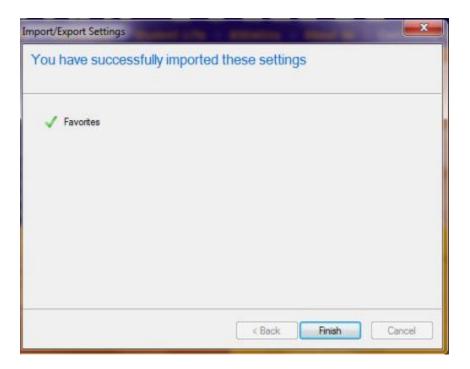